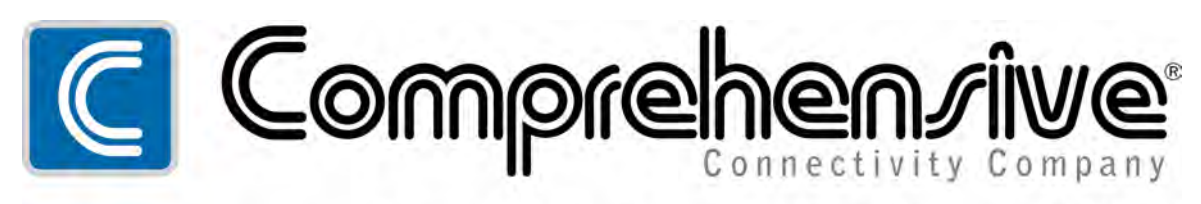

The Pro's Connectivity Since 1974

# **CHE-HDBTWP230K**

HDBaseT™ Wall Plate Extender TX/RX Kit (up to 230ft) with HDMI, VGA and Audio

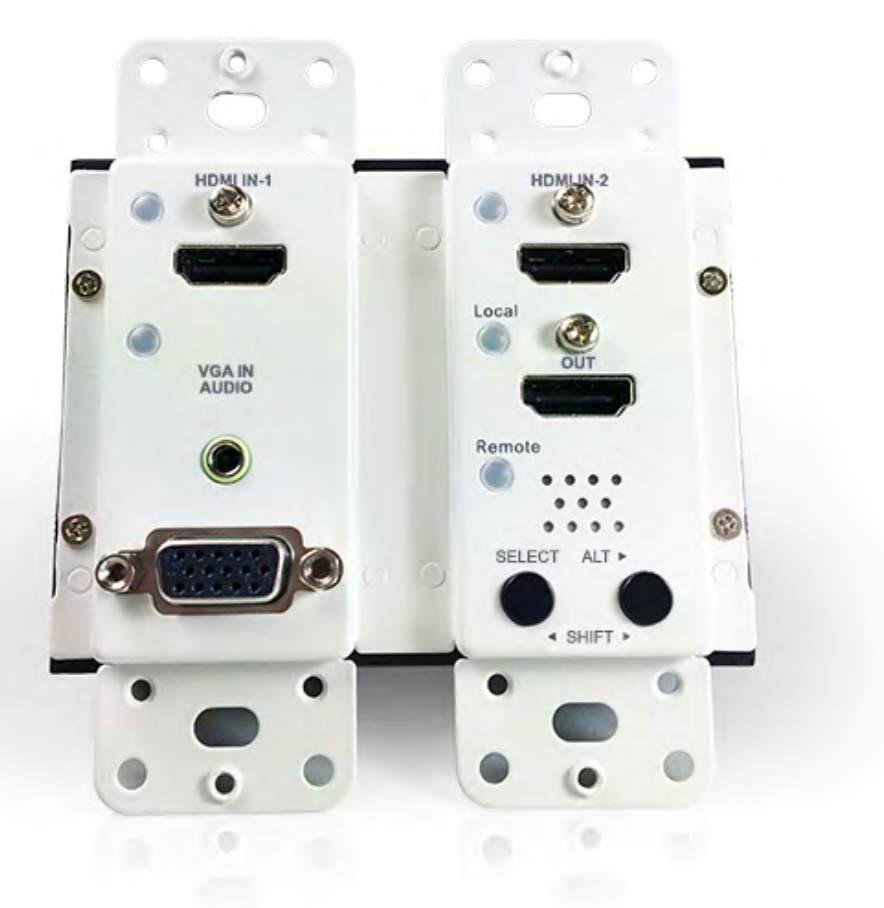

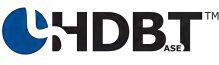

# User's Manual

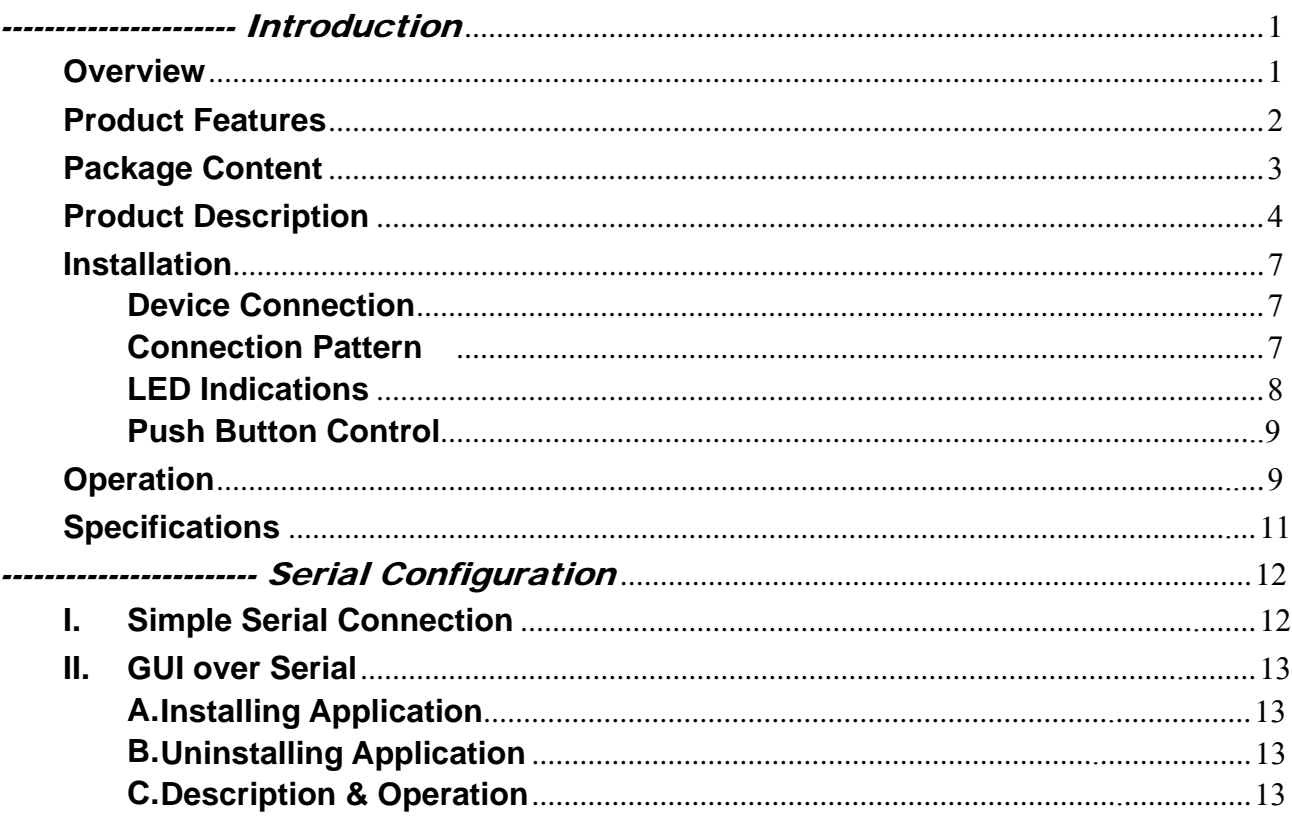

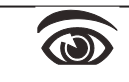

Please read this manual thoroughly and follow the Installation procedures to prevent any damage to the unit or any connecting device.

 $*$  The final specifications are the actual product based.

 $*$  Features and functions are subject to change since the manual was written. Please visit the related website to download the latest version of manual for reference.

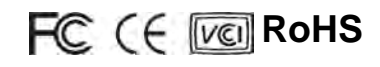

# ---------------------- Introduction

# **Overview**

**4K Multi-Format HDBaseTTM Transmitter** could extend full uncompressed 4K video and HD audio over CATx cable of up to 70/100 meters. It does not only support resolution up to Full HD 1080p and 4K, but supports Deep Color and HD Audio formats as well.

The advanced and inexpensive all-in-one connectivity technology by using low-cost and handy CATx cables, **4K Multi-Format HDBaseTTM Transmitter** is perfect for situations like hospitality (hotels, conference rooms) and digital signage (airports, shopping malls), etc.

## **You also need** *Receiver* **Unit/Repeater**:

### **Repeater Unit**

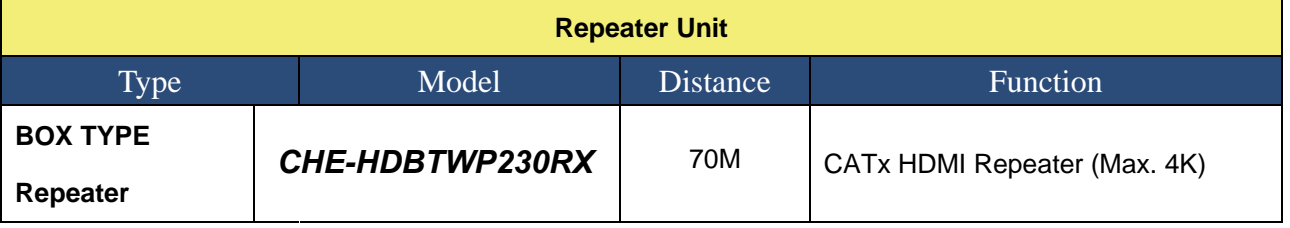

# **Connection Diagram (with receiver)**

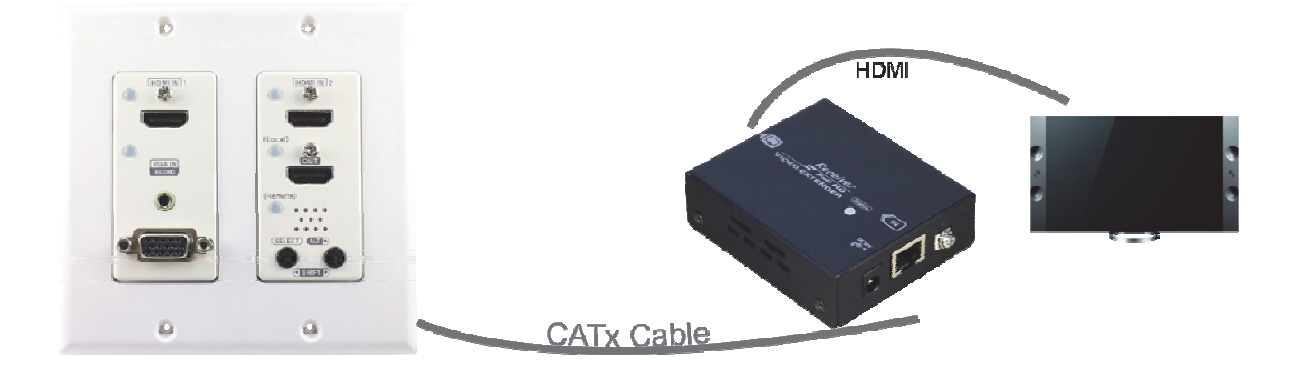

# **Product Features**

- **•** Transmit HDMI / VGA with analog audio signal up to 70 / 100 meters
- Uses HDBaseT<sup>™</sup> technology
- Auto EQ (Sharpness) adjustment for optimal signal clarity
- **•** Screen Shift Mode provides user to adjust image's shifting
- Use Resolution Alternation Mode when catching multiple similar video timing
- **Input source sequence selectable**
- Auto-sensing function enables the system to automatically select the latest video source
- Support resolutions up to UHD (3840 x 2160) and Full HD (1920 x 1080) and compatible with most of the popular screen resolution
- HDCP compliant, 3D-video and Blu-ray ready over single CATx cable
- Plug-and-Play system without any drivers or software installation

### **Unique EGO MX Functions**

- Versatile port selection functions of Pri. HDMI, Pri. VGA/DP, Auto and Manual modes
- User-friendly port switching via button pressing or priority setting
- Two priority settings to start with VGA / HDMI source for different needs
- Auto-Sensing function enables the system to automatically select the latest video source

#### **Exclusive EDID Functions**

- Multi-functions for EDID setting, like EDID Copy and EDID Pre-setting, ensuring accurate output display
- Enable separately learn Audio and Video EDID for multimedia/ Home Theater system integration
- ◆ Read and store the EDID from the connecting display to the video extension

### **Exclusive GUI Operation Functions**

- ♦ Graphically show connection status
- Most commonly used menu items are duplicated as icons on the top
- ◆ Common icons are provided
- ◆ Can name and use your own images for every source and display icon

### **Exclusive Link Port Functions**

- ♦ Increase the extension distance up to 150 meter for Full HD 1080p
- ♦ Automatically save energy for better efficiency

# **Package Content**

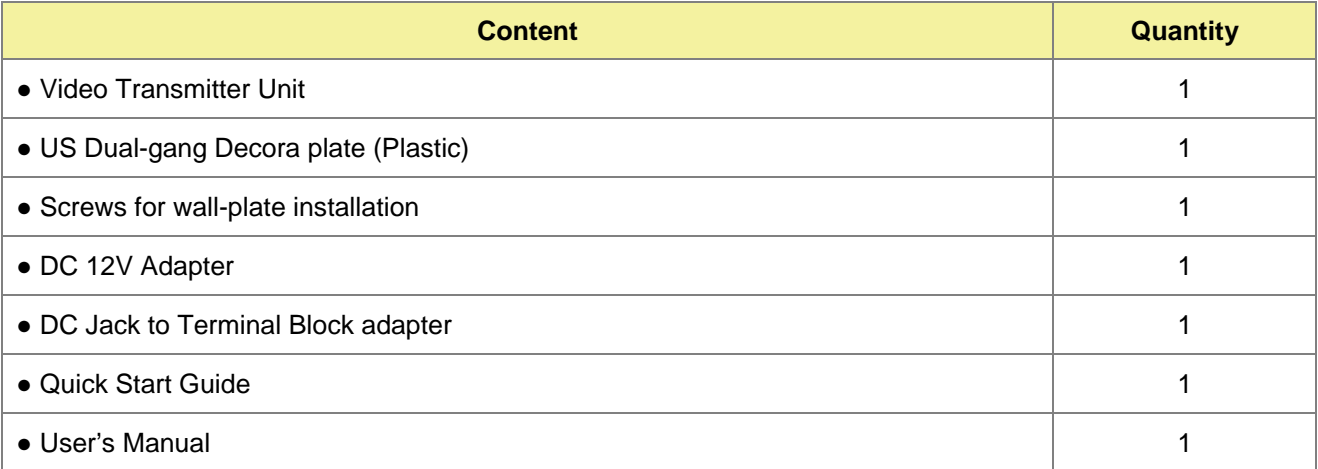

# **Optional**

# RJ12 Cable + RJ12 to RS232 adapter\*

\*NOTE: If users want to use RJ12 to RS-232 adapter, please follow the diagram below to properly connect the pin:

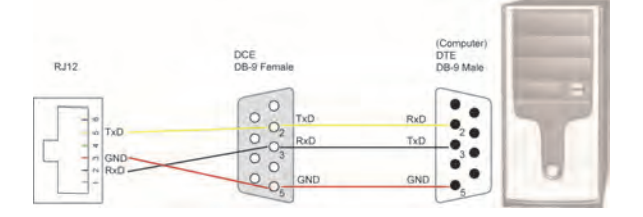

# **Product Description**

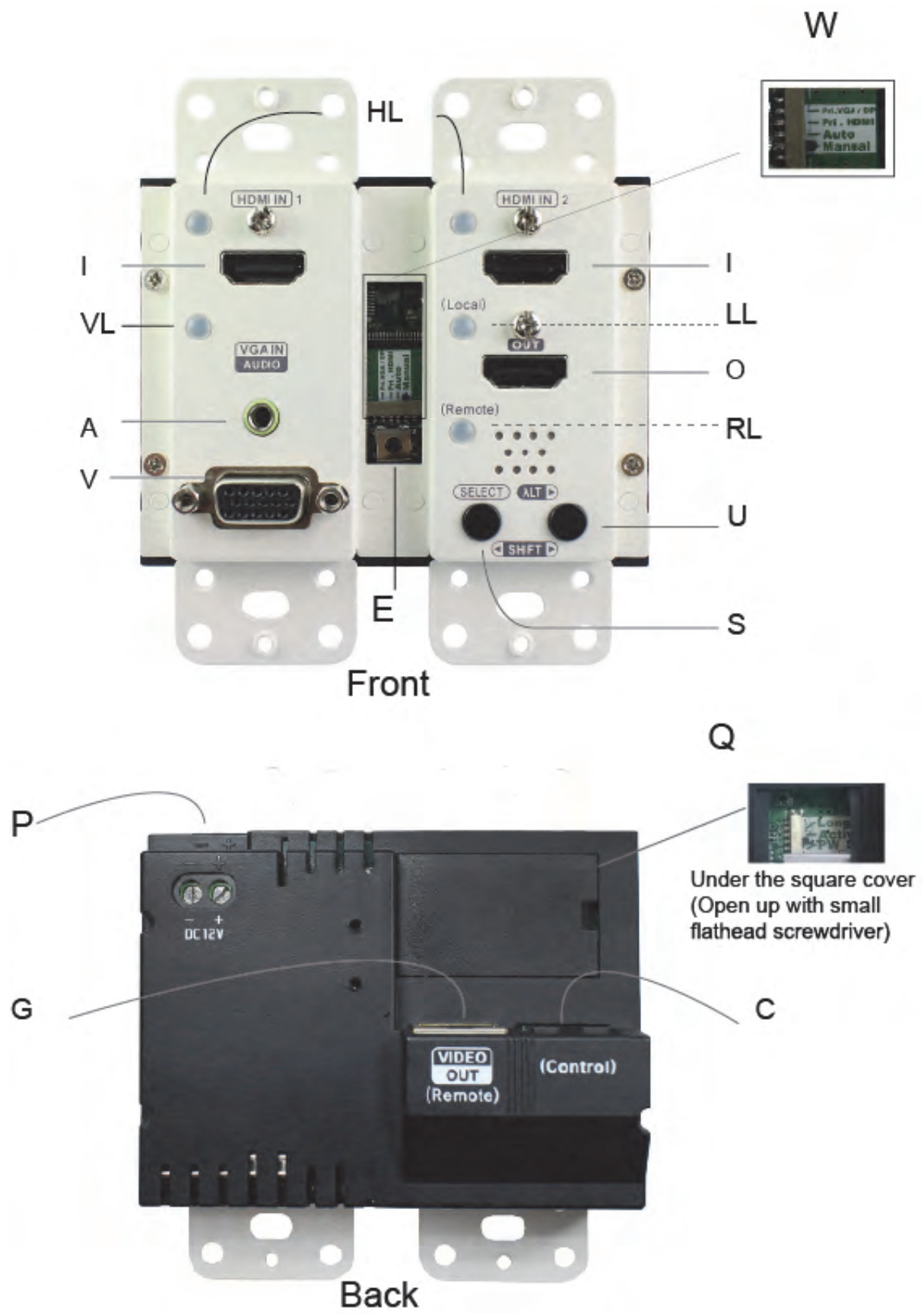

4

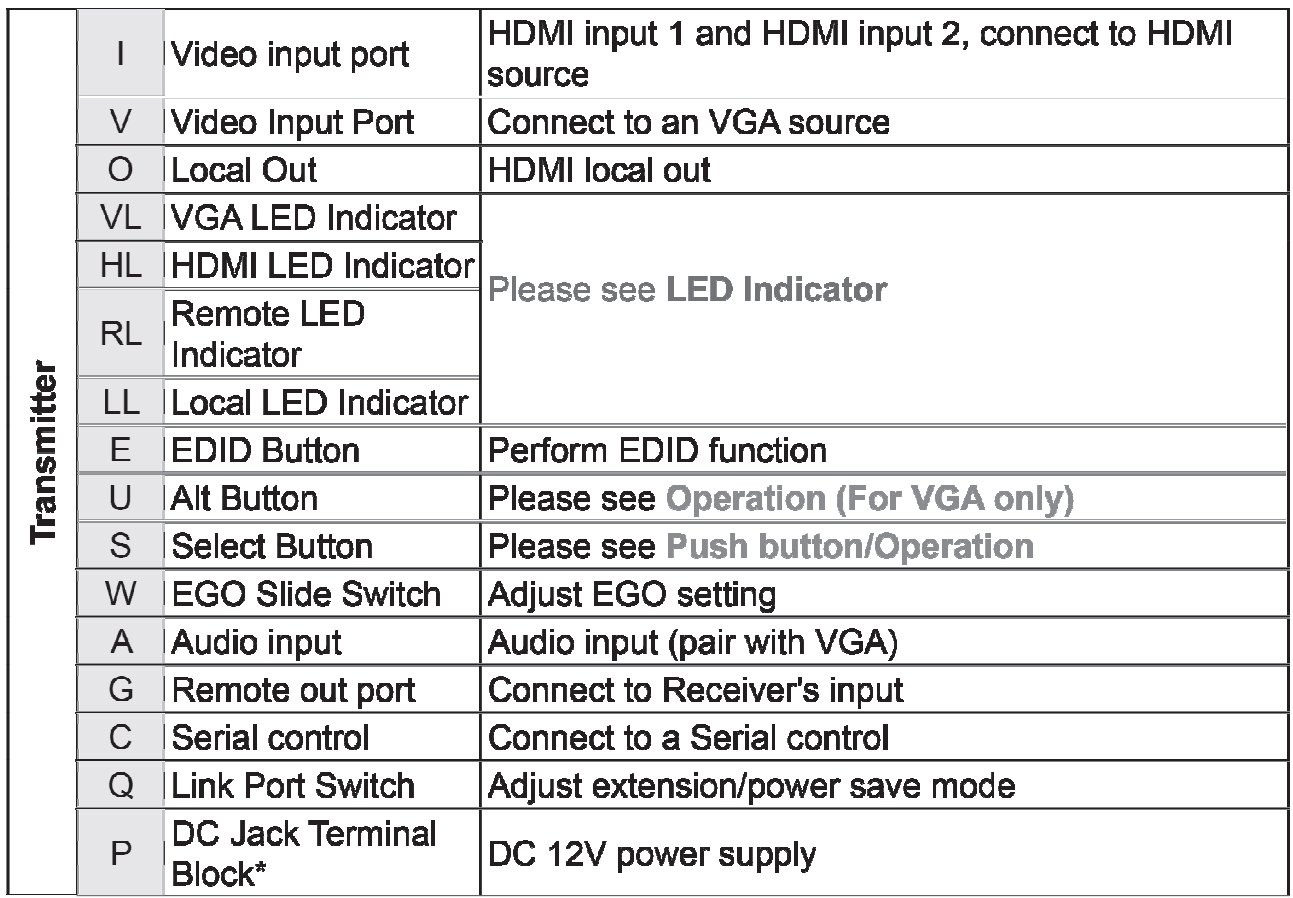

\* Ensure that the positive pole on the terminal block is connected to the positive pole on the wallplate and the negative pole on the terminal block is connected to the negative pole on the wallplate.

# **DC Jack Terminal Block**

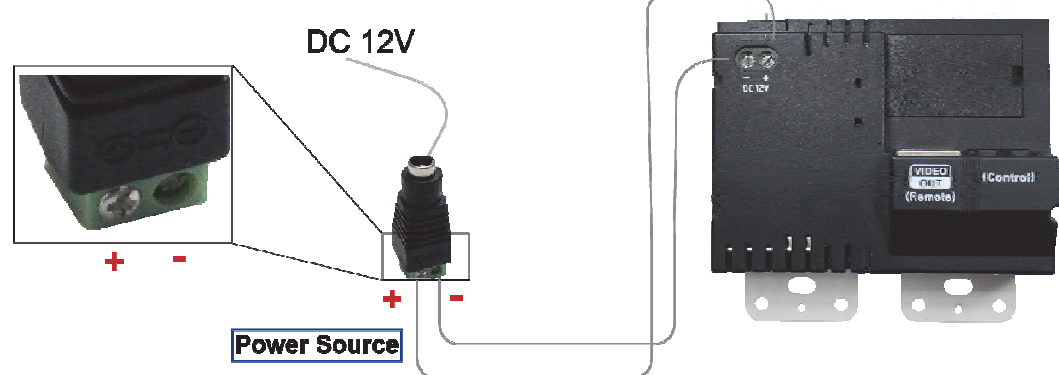

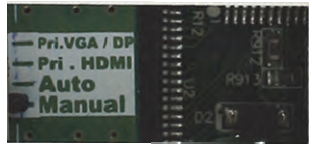

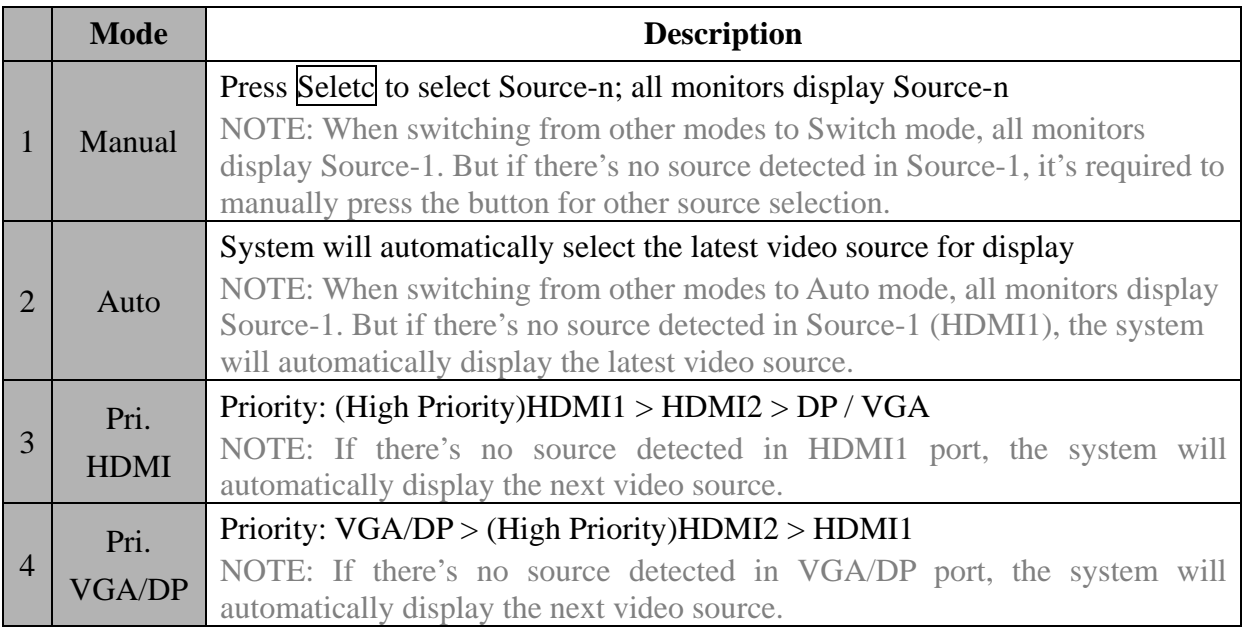

# *Port Link Switch*

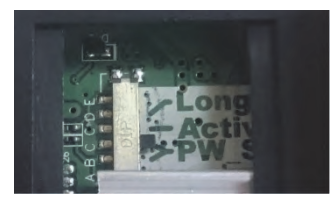

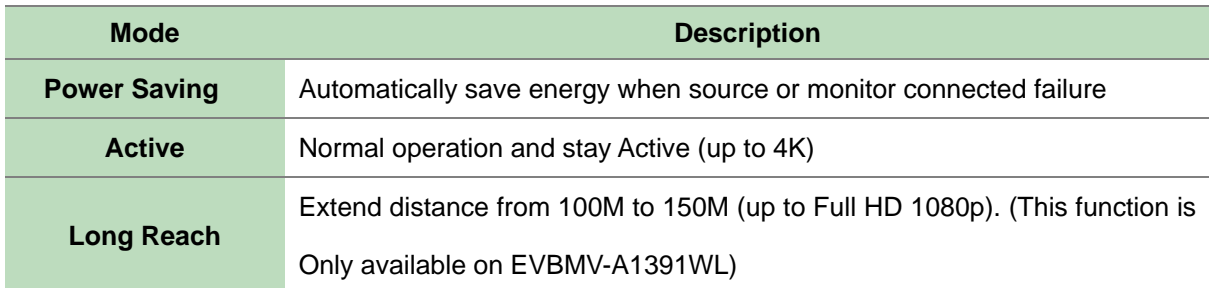

# **Installation**

#### **WARNING!**

- Prior to installation, ensure to power off all devices that will be connected to this system.
- Ensure that all devices you will connect are properly grounded.
- Place cables away from fluorescent lights, air conditioners and machines that are likely to generate electrical noise.
- Please allow adequate space around the unit for air circulation.

### **Grounding**

To prevent any damage to the product or any connecting devices, and to improve audio/video signal quality, it is important to make sure that the extender systems are properly grounded.

# **Device Connection**

- 1. Use a CAT5 cable to connect to a receiver. Connect the receiver to an HDMI display.
- 2. Use an HDMI cable to connect the source device to the HDMI input port on the Unit. The HDMI input ports are located on the rear of the Unit. Use a HDMI cable to connect the source device to the HDMI input port and a VGA cable to connect the source device to the VGA input port on the Unit. Connect the stereo audio source to 3.5mm earphone jack (if necessary)
- 3. Use an HDMI cable for connection between display and the HDMI output port on the Unit (if needed).
- 4. Apply the proper power to the Unit; then power on all the attached sources and devices.

#### **NOTE**:

If users encounter no screen display in display connection, you may

- 1. make sure the device cables are correctly and firmly attached.
- 2. set your display device's input source as HDMI.
- 3. check the PC BIOS configuration about the video output setting.

4. connect your computer to the HDMI Display DIRECTLY to check if the video signal gets through.

- 5. slide the switches to the correct positions according to your displays.
- 6. apply EDID Copy to your display (see EDID Setting section).

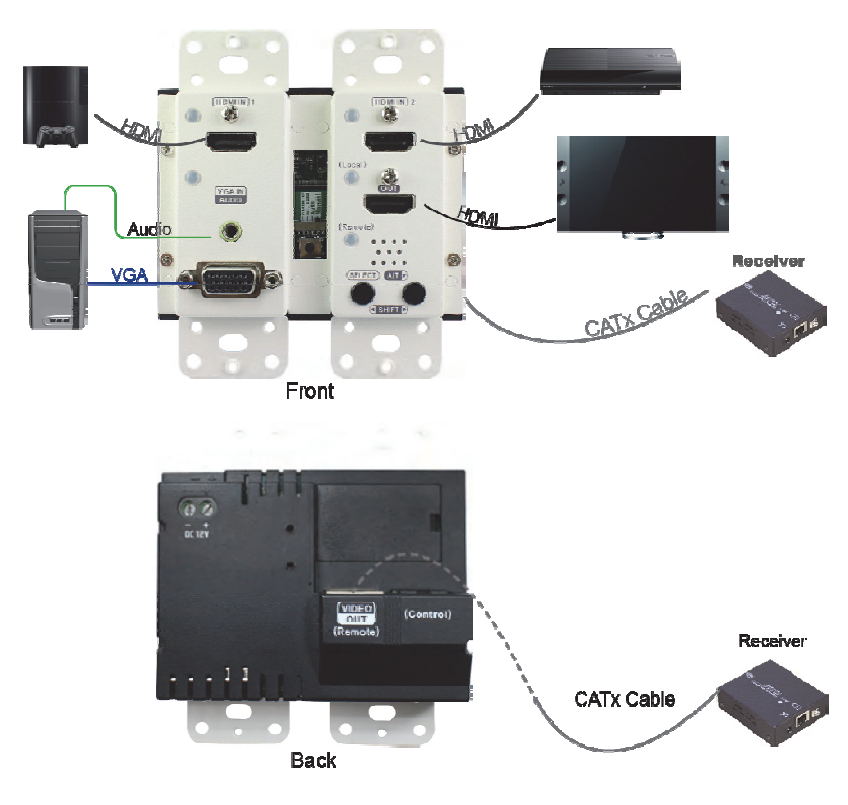

# **Connection Pattern**

# **LED Indications**

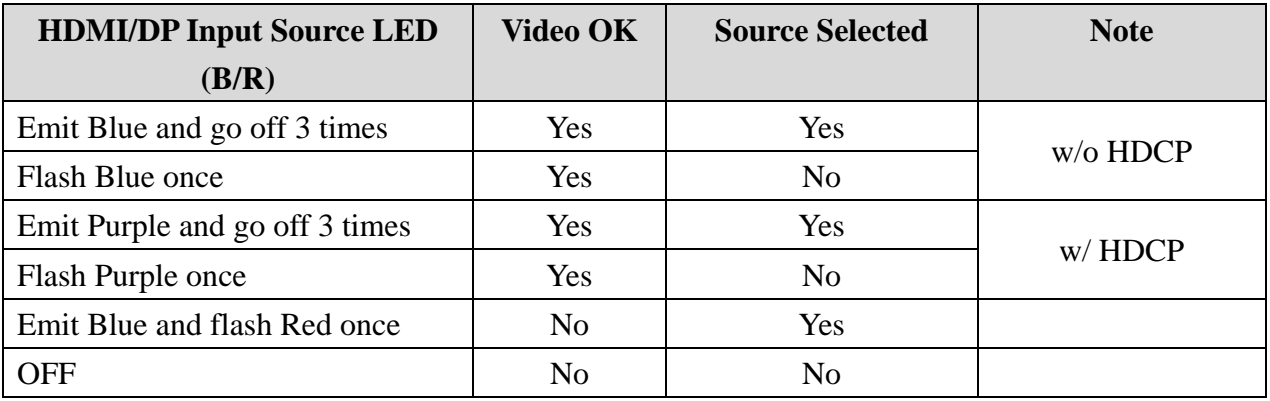

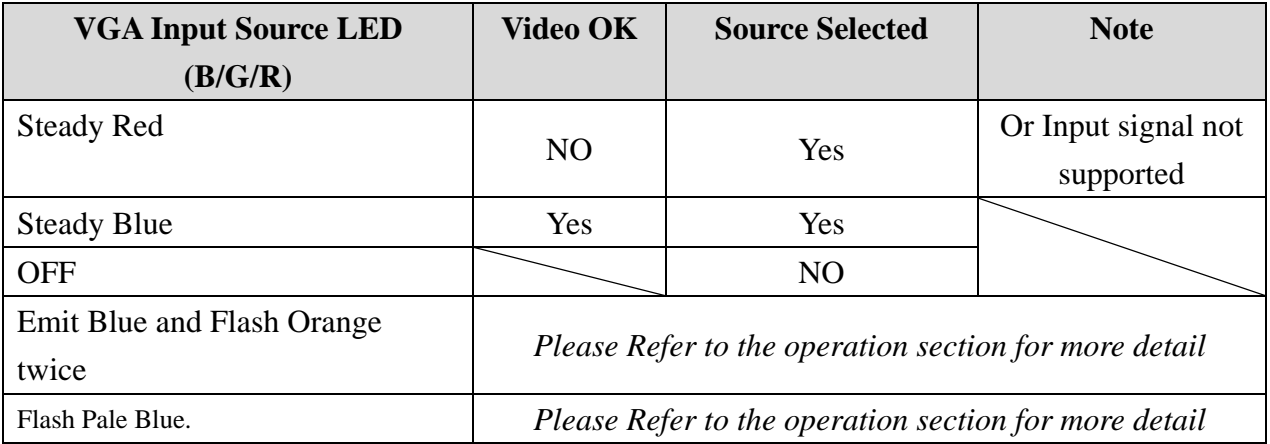

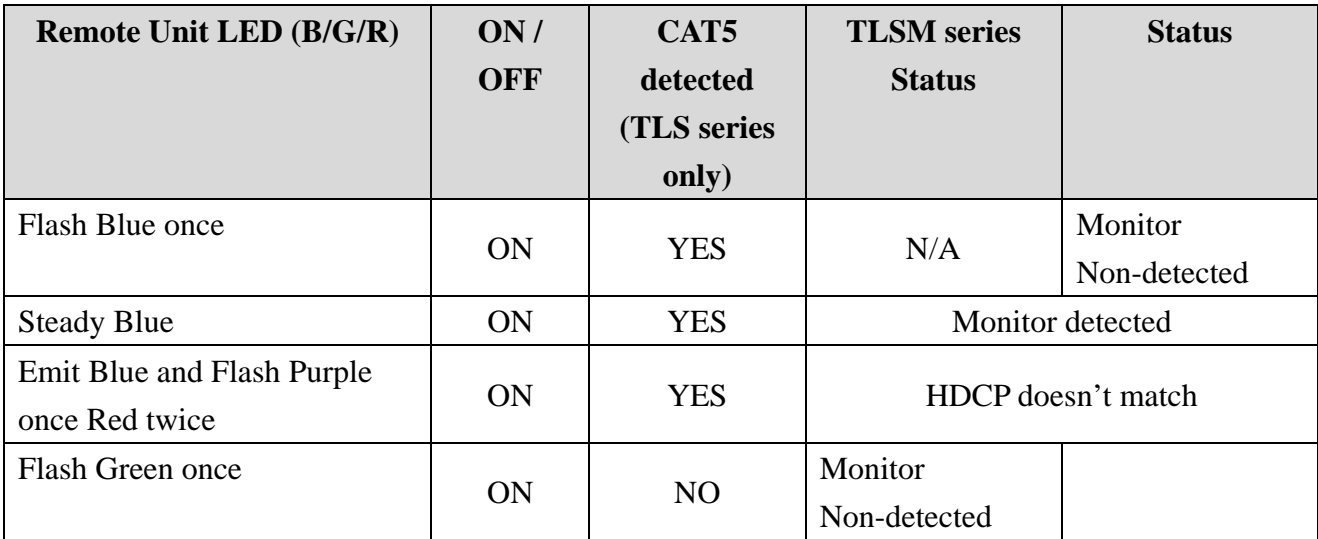

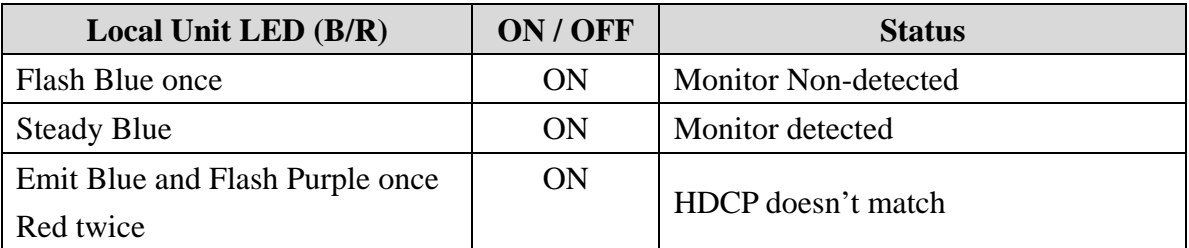

The quality of the output signal will depend largely upon the quality of video source, cable, and display device used. Low-quality cables degrade the output signal causing elevated noise levels. Use the proper cable and make sure the display device can handle the resolution and refresh rate selected.

# **Push Button Control**

# ◆ **A/V Source Selection**

Press **Select** : select the source in sequence (S1→S2→S3→S1…)

# ◆ **Stand‐by mode:**

Press and hold both of **Select** button for 5 sec. and release right after Remote LED flash Green.

Then when the Remote LED flashes Blue once per 3 seconds, the system is in the stand-by mode.

And just follow the same steps to wake up from stand-by mode.

# **Operation**

## **Screen Shift Mode (Select VGA Input)**

Step 1. Press two buttons (**Select** & **Alt.**) simultaneously over 2 sec. and release the buttons RIGHT AFTER

VGA LED turns to flash Pale Blue.

Step 2. Press left button (**Select**) or right button (**Alt.**) to adjust image's position.

NOTE:

1. The system will automatically retain user's last setting.

- 2. Max. horizontal image displacement is 50 steps.
- 3. The system will automatically escape from shift mode if no activity is detected within 15 seconds, or directly press the two buttons simultaneously over 2 sec. again to leave the shift mode right away.

## **Resolution Alteration Mode (Select VGA Input)**

Under some particular video resolution issue, the VGA LED will turn to emit Blue and flash Orange twice when catching multiple similar video timing.

Step 1. Press the button (**Alt.**) over 2 sec.

Step 2. LED flashes Purple once indicating the setting working

NOTE:

1. The system will automatically retain user's last setting.

2. Press the button over 2 sec. again to select next available resolution or switch back to the previous resolution.

# **EDID Copy:**

### **Copy Remote Monitor EDID**

Step 1. Apply power to the unit.

Step 2. Use CAT5 to connect Remote unit to Local unit and the (EDID compliant) monitor connects to the Remote Unit. Power on the monitor.

Step 3. Press and hold the button "EDID COPY" around 3 sec. and release the button RIGHT AFTER the Remote LED flashes GREEN.

Result. If the Remote LED returns to normal status, indicating that the EDID Copy is completed.

### **Copy Local Monitor EDID**

Step 1. Apply power to the unit.

Step 2. Connect the (EDID compliant) monitor to local output port "Local OUT" of the Unit and power on the monitor.

Step 3. Press and hold both of the buttons "EDID COPY" around 6 sec. and release the button RIGHT AFTER the Local LED flashes BLUE.

Result. If the Local LED returns to normal status, indicating that the EDID Copy is completed.

#### **EDID Auto-Mixing**

Step 1. Apply power to the unit.

Step 2. Press and hold the buttons "EDID COPY" around 9 sec. and release the button RIGHT AFTER the Local & Remote LED flash BLUE.

Result. If the Local & Remote LED return to normal status, indicating that the Factory Default Setting is completed.

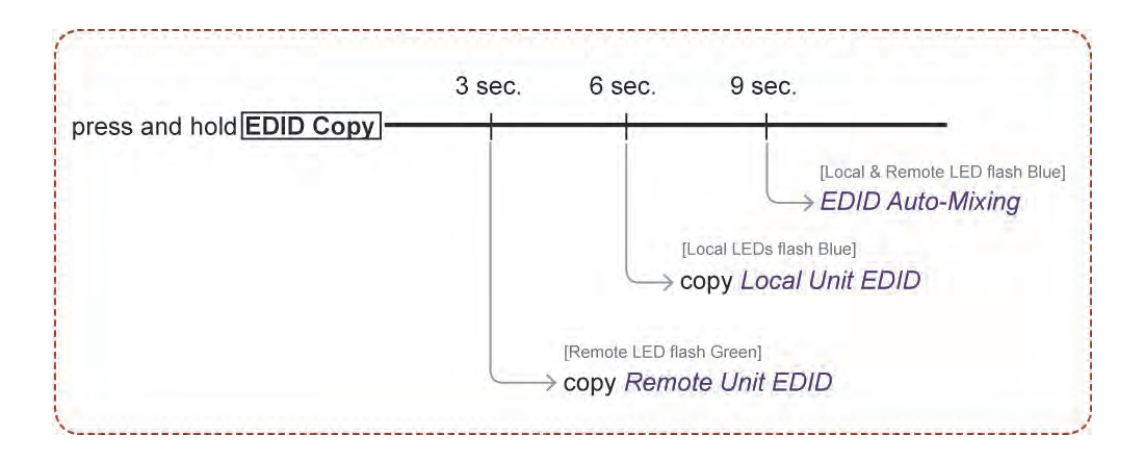

Otherwise, if the LED flashes RED, it means that

- a. The monitor is not properly connected.
- b. The monitor is not powered on.
- c. EDID data of the monitor is not applicable.
- Try to repeat Step 3 to 4 again.

# **Specifications**

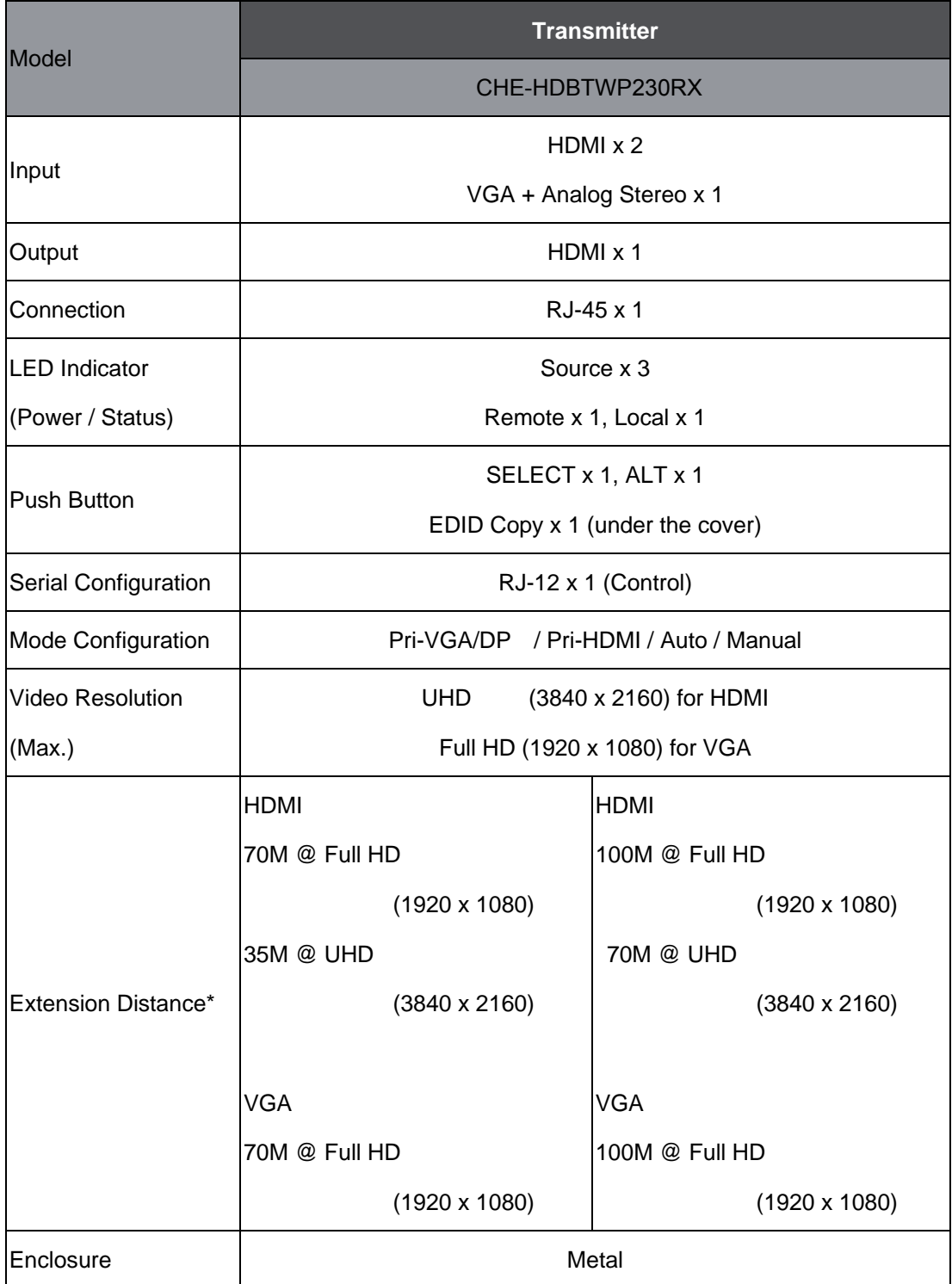

# ------------------------ Serial Configuration

The **4K Multi-Format HDBaseTTM Transmitter's** built-in serial interface allows users to control the unit via serial control. Please follow the installation and operation steps as shown below. If there's no serial connector on your computer, you may use USB-to-serial adapter for connection.

The configuration of controller's serial port is shown as below.

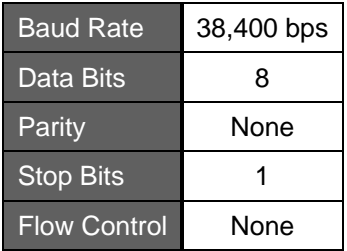

# **I. Simple Serial Connection**

The following window is an example of Windows XP HyperTerminal. Connect and power on the Unit, and then set up serial configuration, such as correct baud rate and com port.

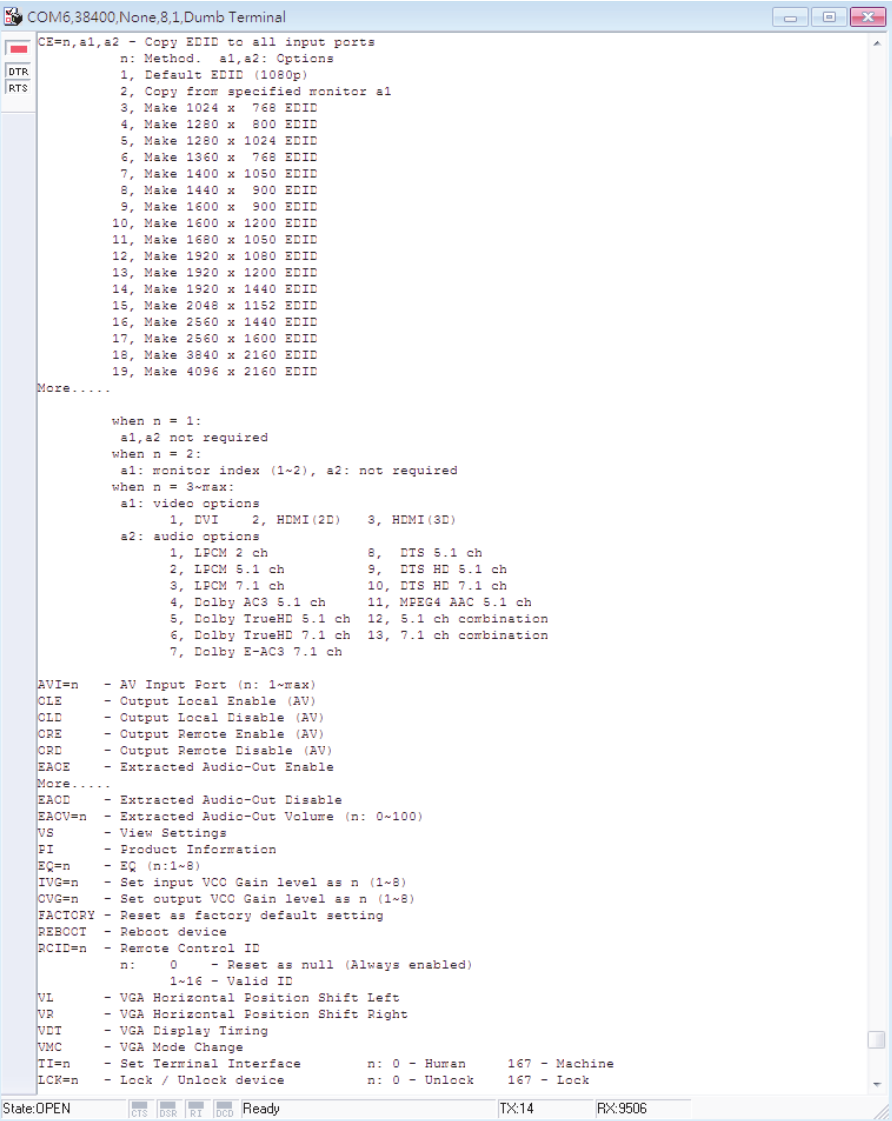

# **II. GUI over Serial**

# **A. Installing Application**

The serial console (PC) running Windows 98/2000/XP/Vista/7 is required to install the appropriate software. Please follow the step-by-step instructions as listed below.

All prompt screens and dialog boxes shown in this section are for Windows 98 and above. Some dialog boxes and folders may slightly different in other versions of Windows.

Install the "**AV Console Center**" driver (Windows 98 and above)

Insert the CD into the CD/DVD-ROM drive and browse:

There are two ways to install the driver.

- a) Manually copy the file "**TuApp.exe**" to the Windows platform and run it directly.
- b) Run "**Setup.exe**" to automatically install the utility on the Windows platform. The "**Setup.exe**" will create a shortcut "**AV Console Center**" on Windows' desktop, and a program group "**AV Console Center**".

## **B. Uninstalling Application**

To uninstall the driver, it depends on the installation method you have applied.

- a) If you have manually installed the utility, you can just manually delete the file "**TuApp.exe**" from the Windows platform.
- b) If you have installed "**Setup.exe**" before, you have two ways to uninstall the application. One is that uninstall "**AV Console Center**" from Windows' Control Panel. The other is by clicking the icon "Uninstall" from the "**AV Console Center**" program group.

# **C. Description & Operation**

The Graphical User Interface (GUI) is designed for users to operate easier and friendlier. We divide this application into two parts—Basic Operation and Advanced Operation. For more information, please refer to the following statements.

#### **Basic Operation**

#### **1. GUI Connection**

After software installation, connect the *DB9 RS-232 serial cable* (straight type male-female) to serial port of the **Switch-Splitter**. And connect the other end to the serial port (COM1, COM2…) of your computer. Next, open *Program files* on Windows and then click "*AV Console Center*" to start GUI operation.

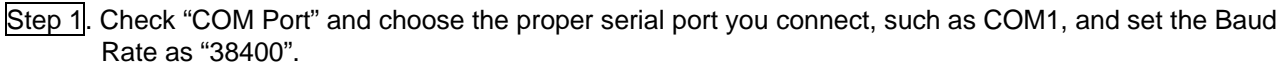

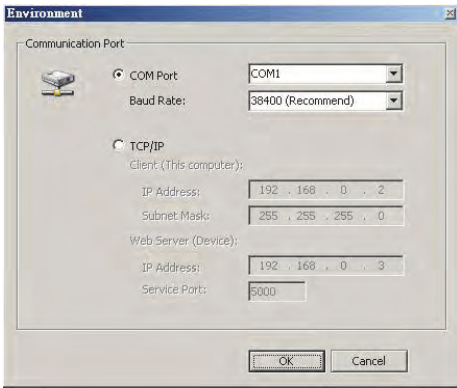

Step 2. A dialog box will pop out indicating device(s) detected.

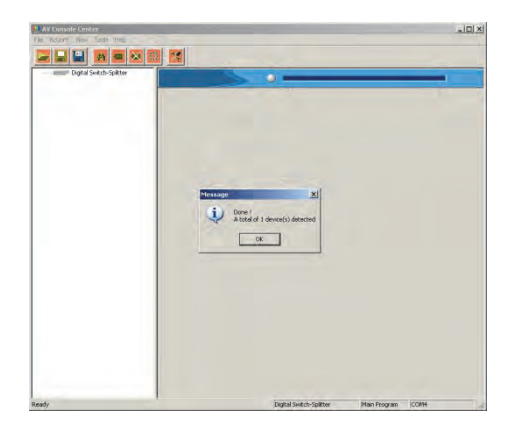

Step 3. Double-click "Digital Switch-Splitter" on the left block. (There are other ways to detect the device. Please refer to *Toolbar Guidance / Action*.)

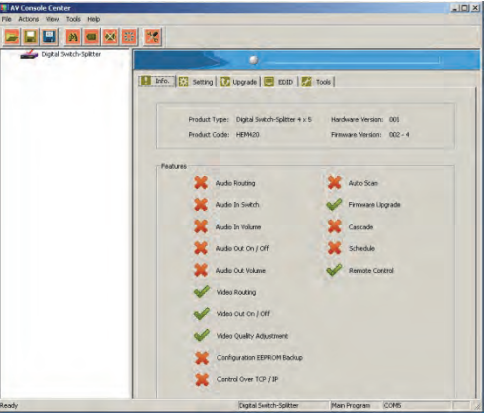

#### **2. GUI Toolbar Guidance**

You can see the toolbar on the upper-left corner. Both top toolbars are identical in functions. For further information, please refer to the following guidance.

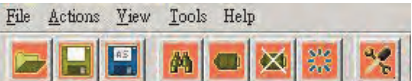

**2.1 File**: Allow users to open or save topology files. A topology is a usually schematic description of the arrangement of a network, including its nodes and connecting lines. So it is suggested saving a topology file.

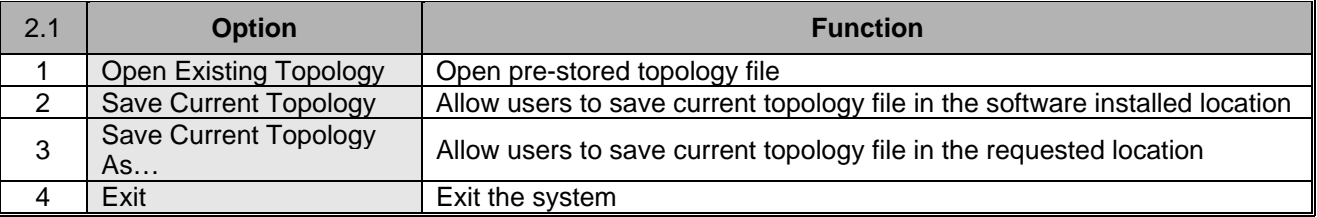

**2.2 Actions**: Detect all devices or connect the selected device.

When checking *Detect All Devices*, it will show the dialog box below which means successfully detect the device.

- **2.3 View**: Show or hide the (*Icon) Toolbar* / *Status Bar* (on the bottom of the window)
- **2.4 Tools**: Select *Environment* to set up COM Port and Baud Rate or set up TCP/IP address for the device..

**2.5 Help**: Show the software version and copyright information.

#### **3. GUI Function Description**

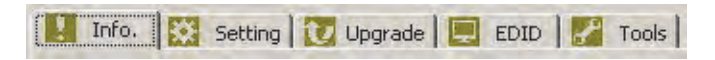

The following will describe the overall functions. And four sections will be included: Info, Setting, Upgrade, EDID and Tools.

- **3.1 Info:** Show information and features.
- **3.2 Setting:** In this section, users can set up port connection, enable or disable audio/video separately, set scan time rate, etc. By default, the system will automatically apply source 1 routing to all displays as shown below.

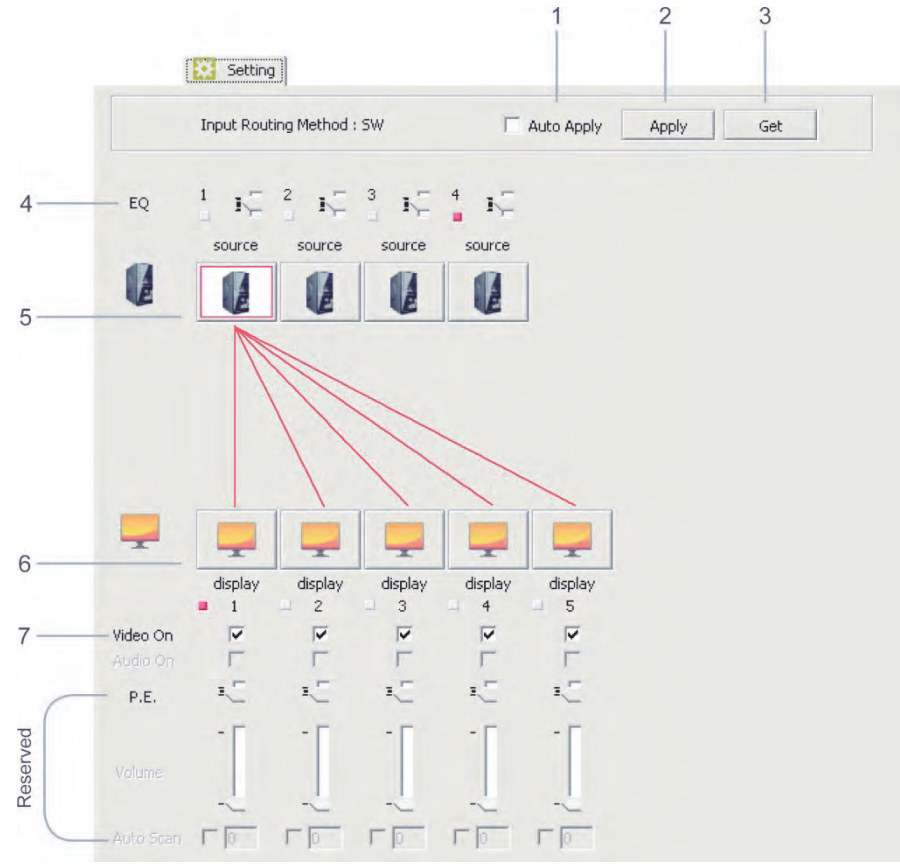

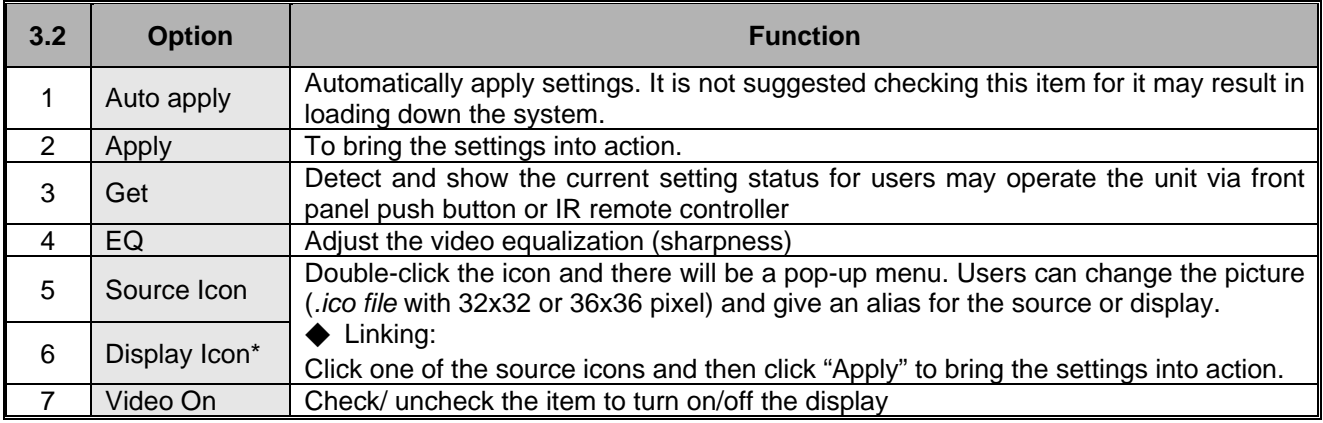

Here's the comparison table of the monitor port number on GUI and the output port on the Unit.

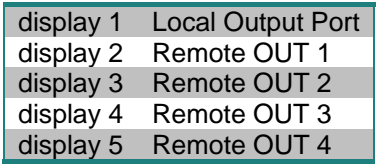

#### **Advanced Operation**

**3.3 EDID:** Users can not only select the desired ports to copy EDID via multiple methods, but also use built-in EDID for all connected monitors.

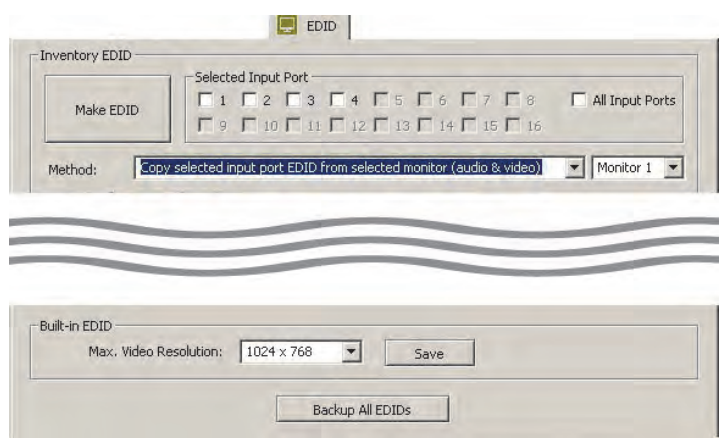

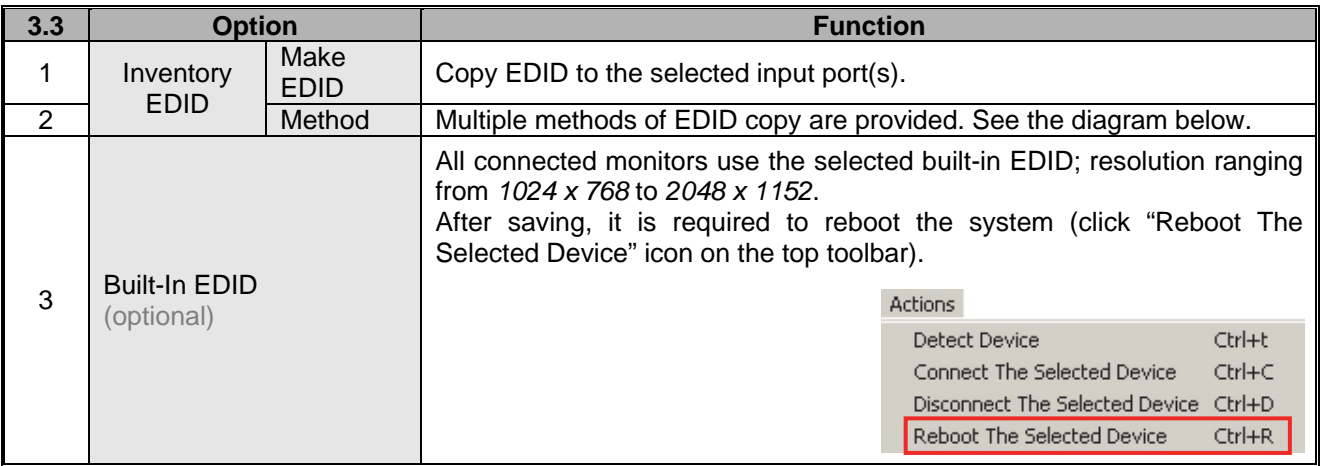

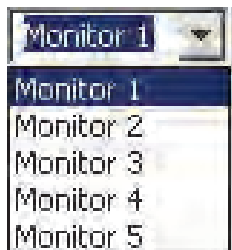

Here's the comparison table of the monitor port number on GUI and the output port on the Unit.

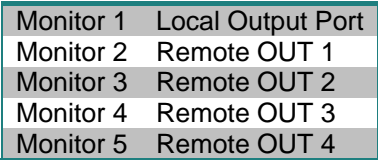

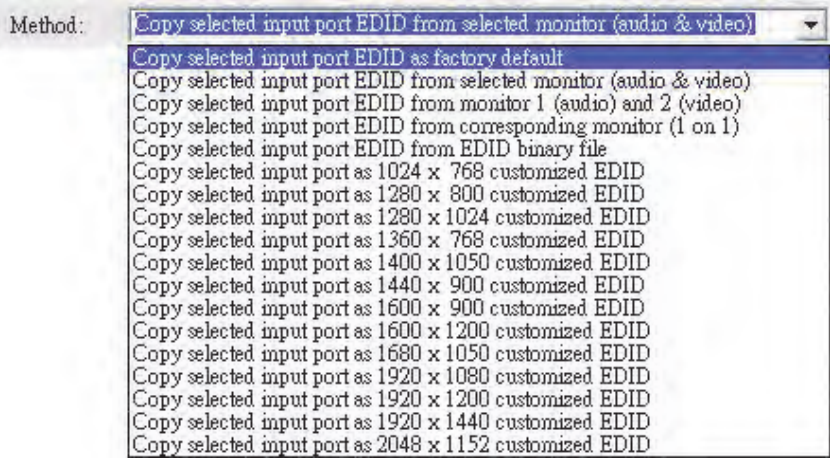

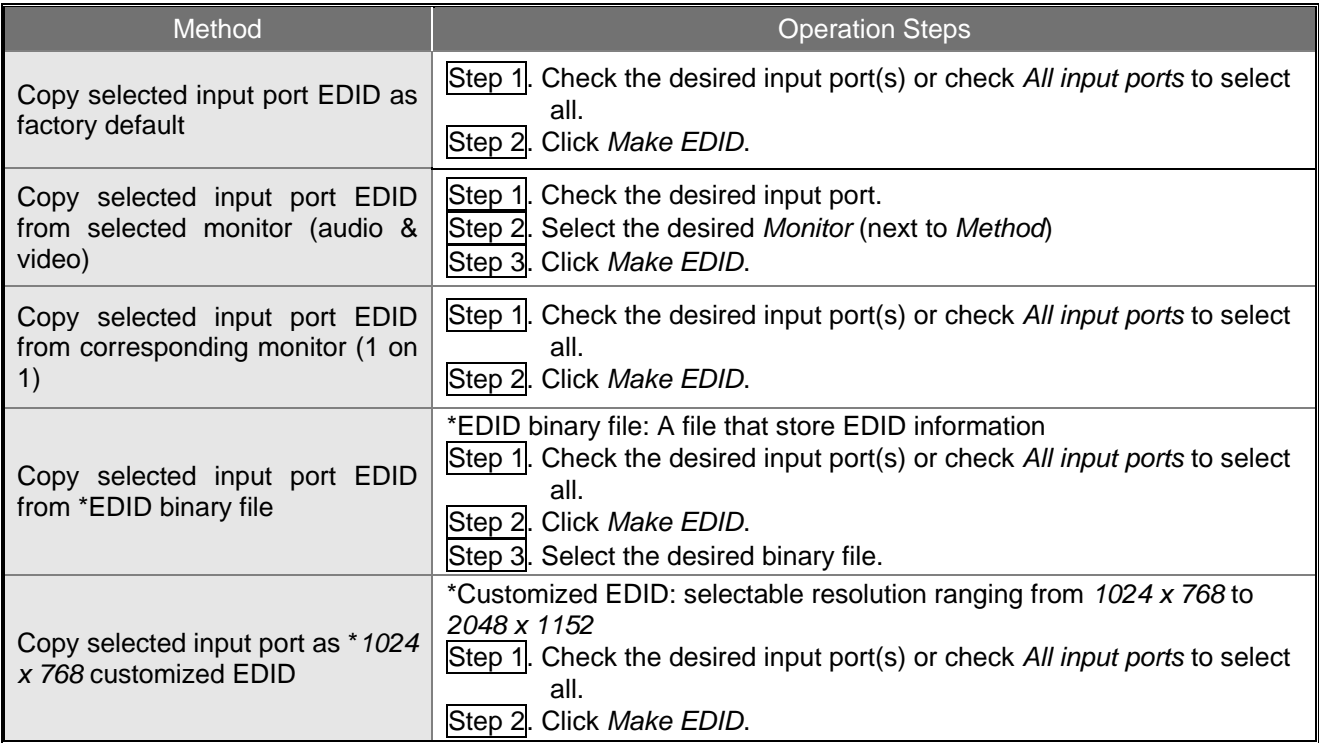

**3.4 Tools:** Allow users to set up Remote Controller ID. Up to 16 units can share one remote controller. Therefore, it is designed to name the units for fear of confusion on receiving commands simultaneously.

### ◆ **Changing Source/Display Icon**:

Double-click the source/display icon and there will be a pop-up window. Users may change the icon and name the selected source or display.

**1. Name the display/source**: click the corresponding icon and insert any name you want.

#### **2. Change the icon**

a) Built-in Icons:

The GUI application provides commonly used icons (*Built-in Icons*) as shown on the upside of pop-up window.

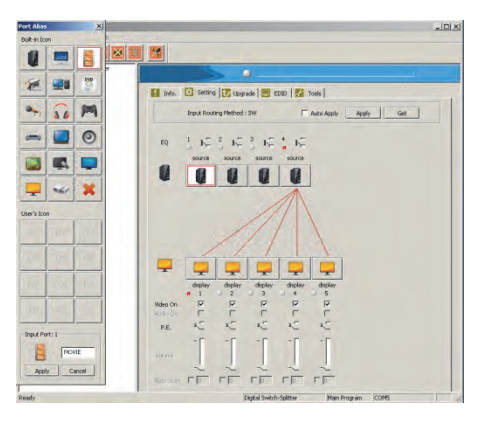

#### b) User's Icon - Reset the button to null

As shown on the downside of pop-up window; double-click the icon (01-12) and following by one dialogue box. Click this option to set the icon as blank.

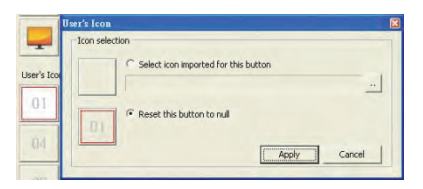

c) User's Icon - Import icon file (.ico) for this button

As shown on the downside of pop-up window; double-click the icon (01-12) and following by one dialogue box. You may upload your own icon but it should be *.ico file* with 32x32 or 36x36 pix.

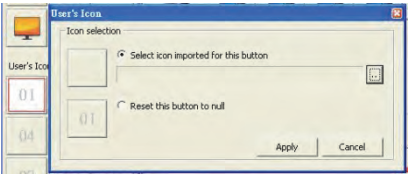

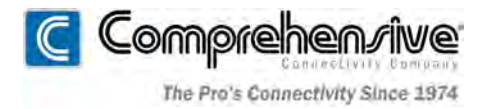

80 Little Falls Road, Fairfield, NJ 07004 sales@comprehensiveco.com l 800.526.0242 l www.ComprehensiveCo.com